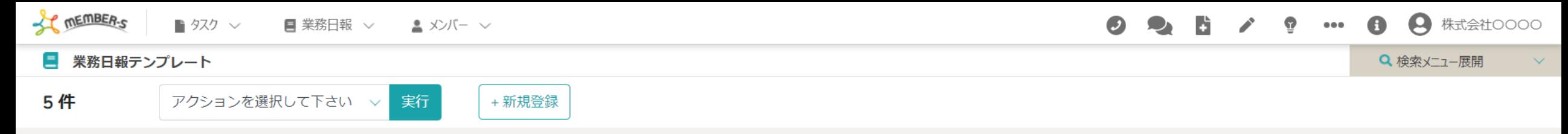

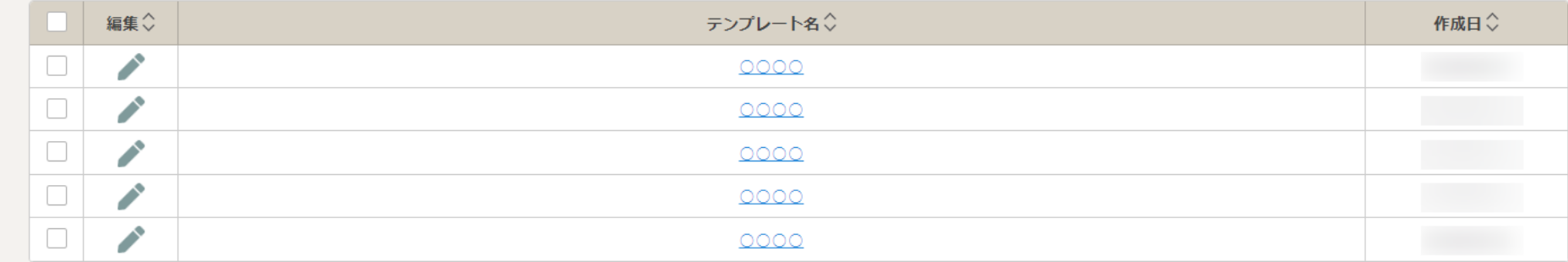

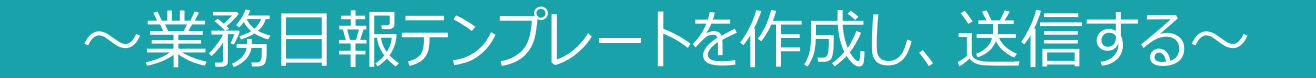

最終更新日: 2024年4月17日

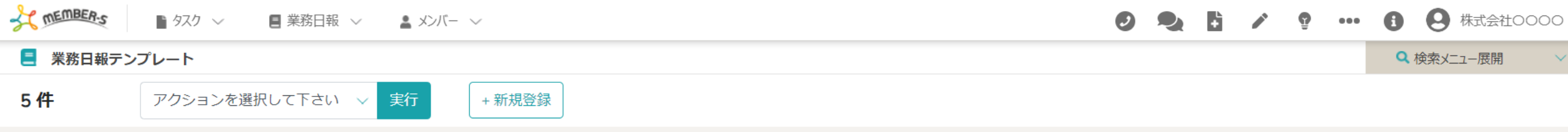

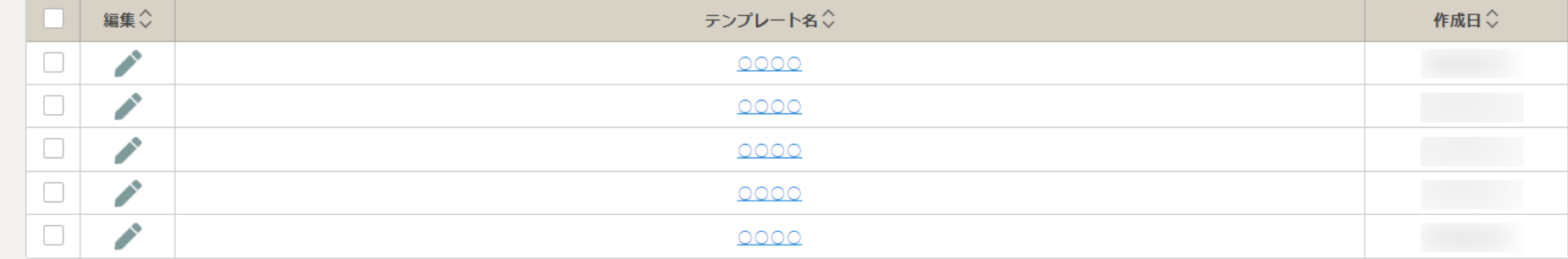

業務日報テンプレートを作成し、他のメンバーに共有することで、 テンプレートを共有したメンバー全員に同じ形式で業務の進捗報告などをしてもらえるため、 管理者が業務管理しやすくなります。

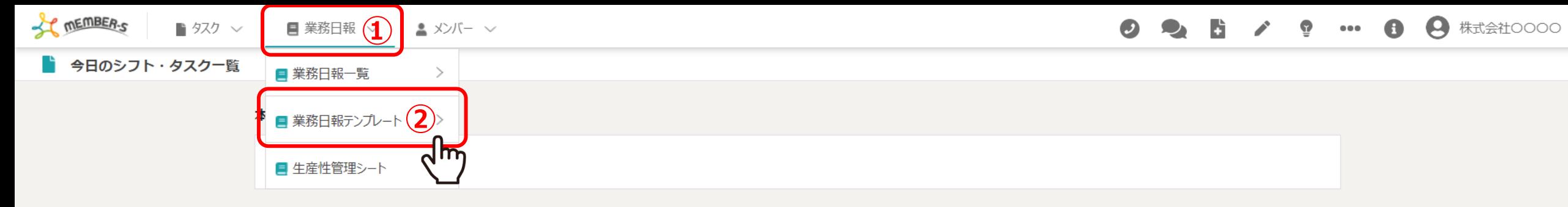

業務一覧

選択タスクのアクションを選択して下さい ▽ 実行

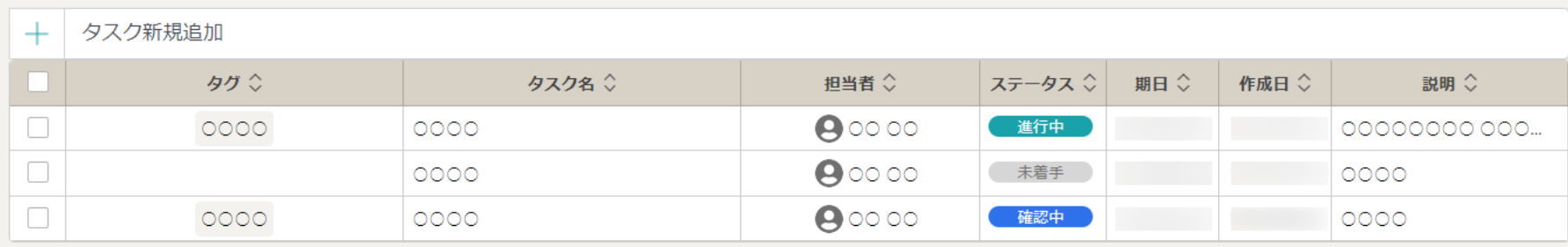

12ヘッダーメニューの「業務日報」をクリックし、 ②「業務日報テンプレート」を選択します。

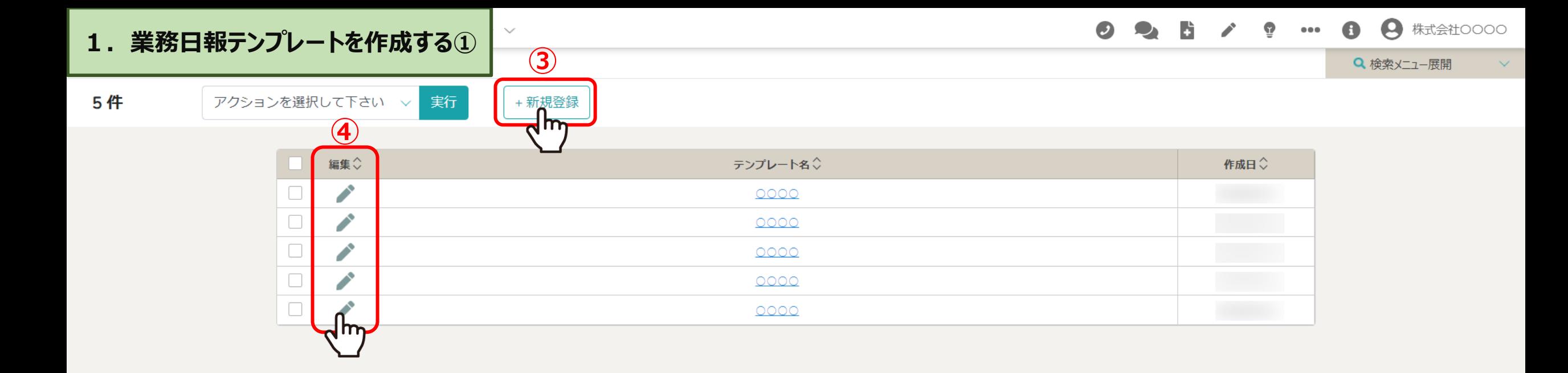

業務日報テンプレート画面に遷移します。

③「新規登録」をクリックするか、または④編集の「鉛筆」マークをクリックします。

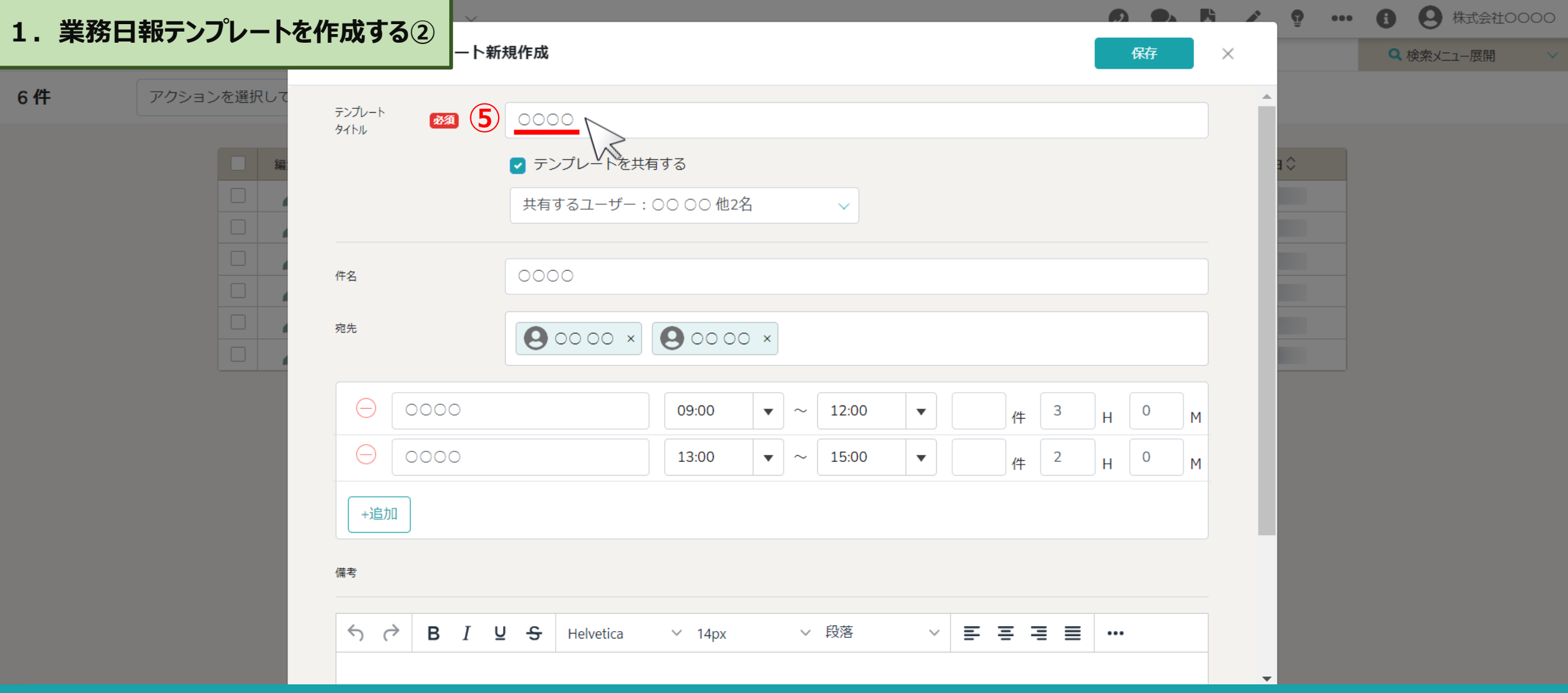

業務⽇報テンプレート新規作成モーダルが開きます。

のテンプレートタイトルは必ず入力します。

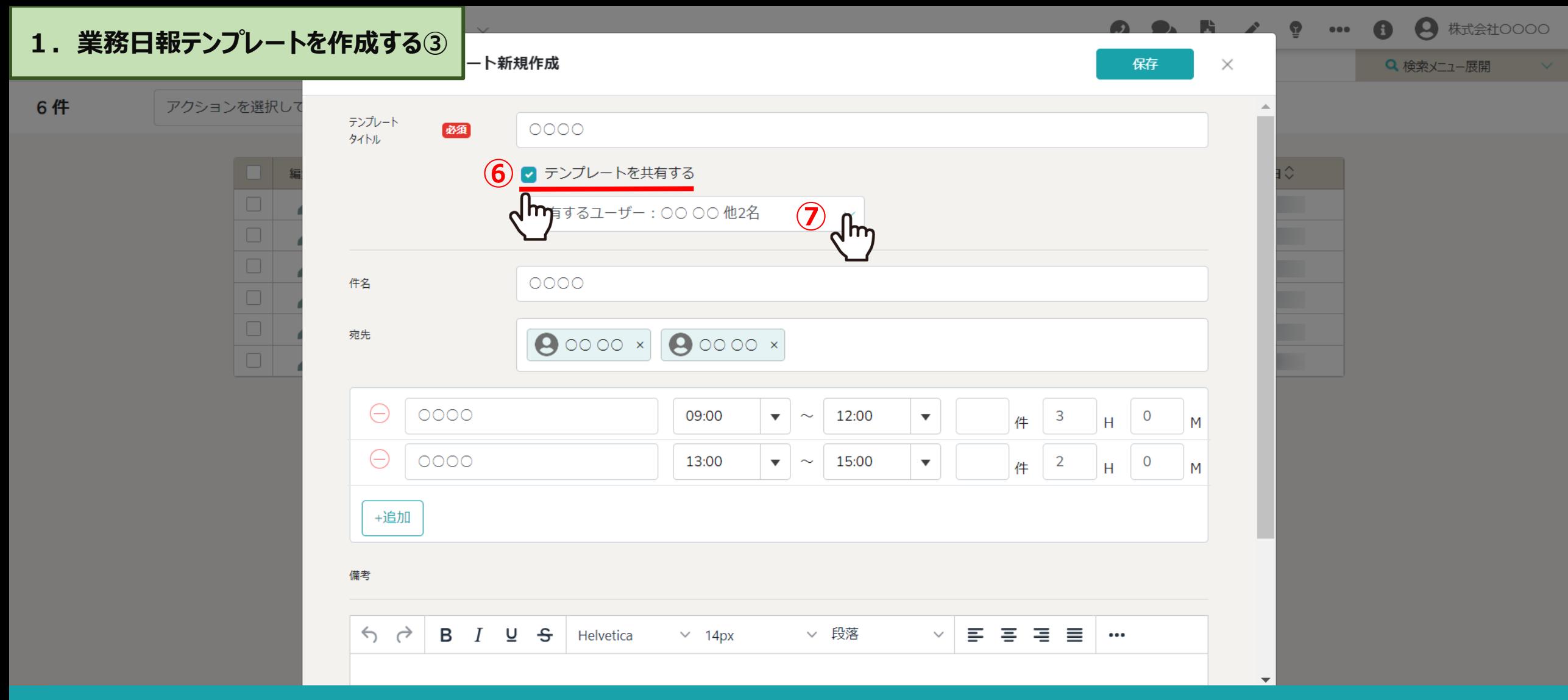

# 6テンプレートを他の方にも共有したい場合は、「テンプレートを共有する」にチェックを入れ、 ⑦共有したいユーザーを選択します。

※共有ユーザーは、テンプレートの削除・編集が可能です。 編集内容は共有者全員のテンプレートに反映されます。 <sup>6</sup>

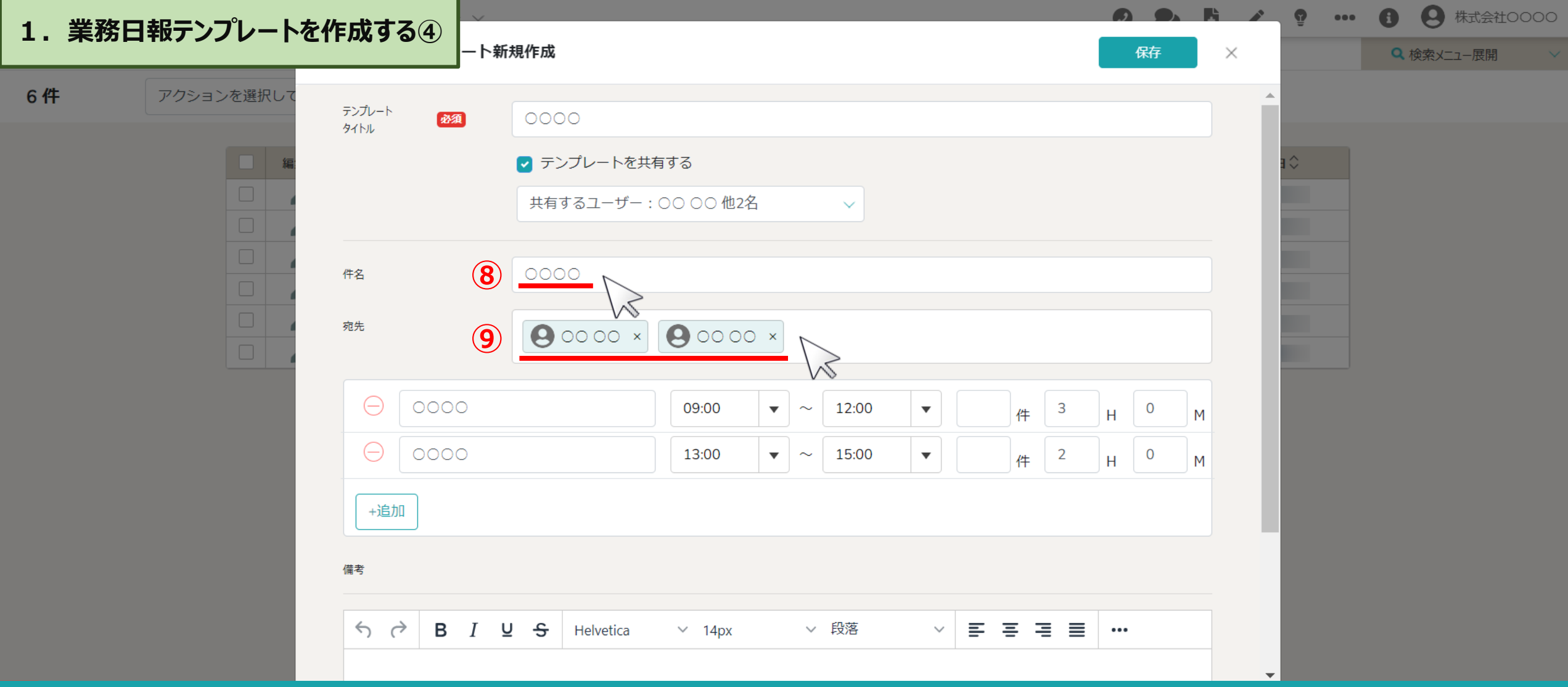

8件名を任意で入力します。

⑨宛先には、日報を送信したいメールアドレスを入力します。

※同じ企業様内のメンバー一覧に登録済みのメールアドレスの場合、メールアドレスを途中まで入力すると候補が表示されますので、

その中より選択することが可能です。 7

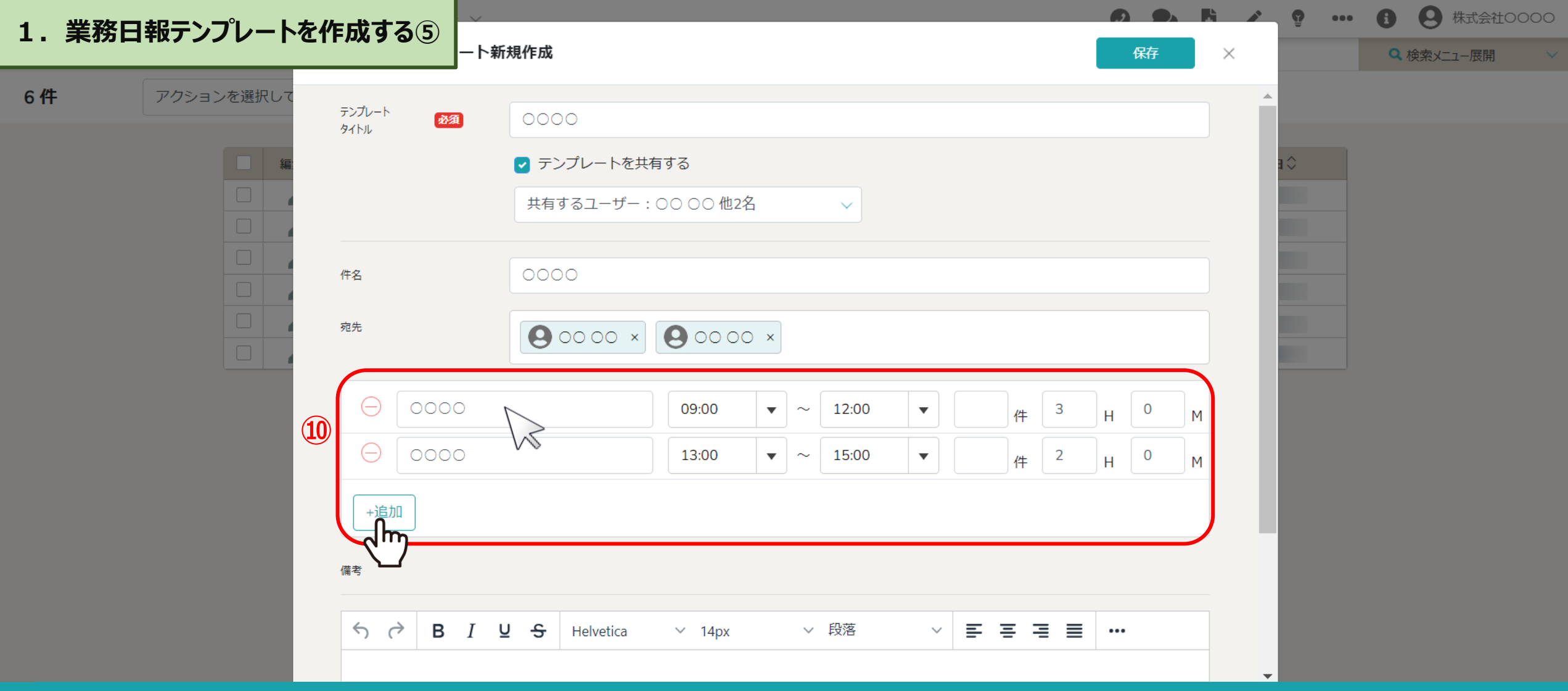

⑩必要な場合はタスクor業務項⽬を追加します。

入力欄をクリックすると、タスク一覧が表示されますので、選択し、作業件数・時間を設定します。

※タスク一覧に無い業務を入力することもできますが、タスク一覧には登録されません。また、作業時間は自動で入力されます。 8888888

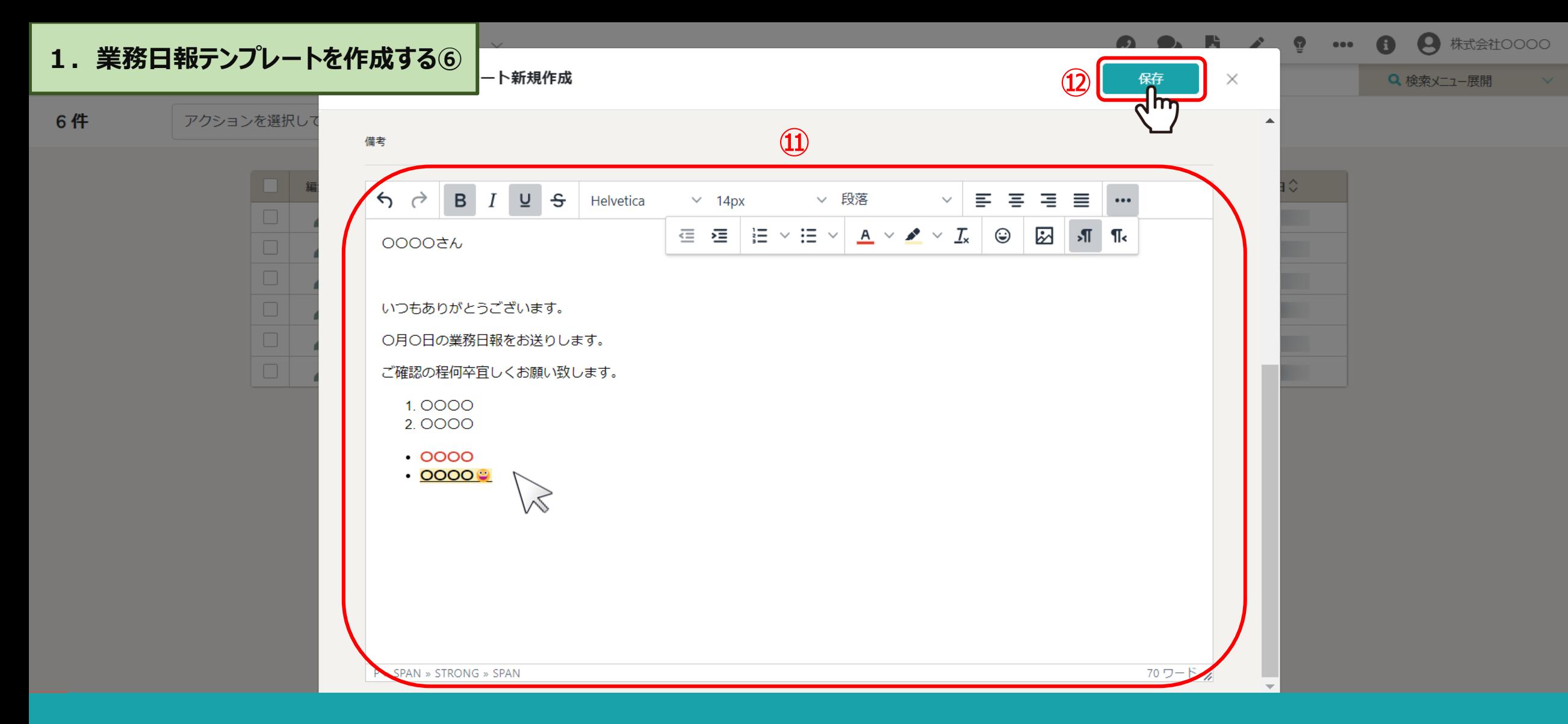

### ⑪備考欄には、報告内容などを任意で⼊⼒することができます。

※文字に装飾などを設定することができます。

| 12設定が終わりましたら、「保存」をクリックします。 タイプレント マンチン マンチン マンチン タクランド

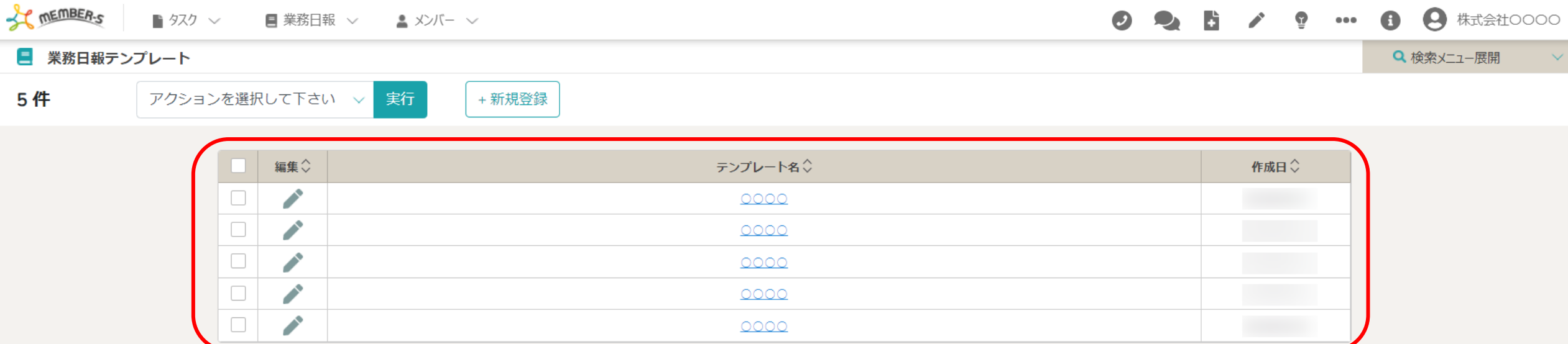

# 登録したテンプレートは、業務日報テンプレート画面に表示されます。

※共有されたテンプレートも編集・削除することが可能です。

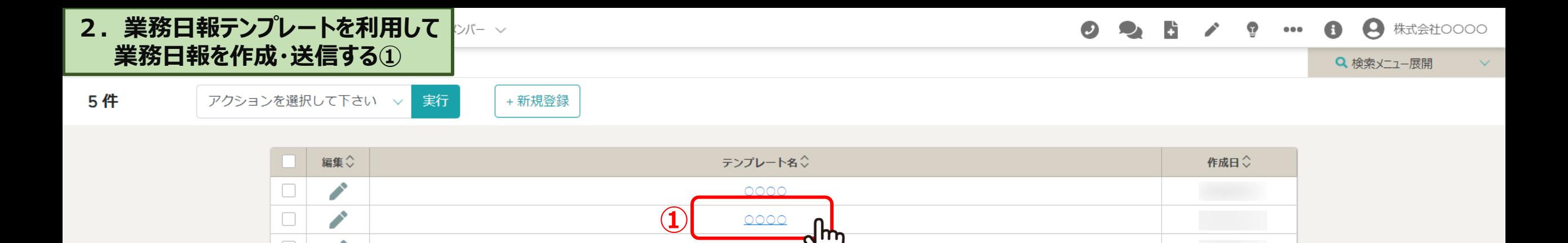

0000

0000

0000

 $\hfill \square$ 

 $\hfill\ensuremath{\square}\xspace$ 

 $\hfill \square$ 

 $\mathcal{L}$ 

P

 $\mathcal{L}$ 

①作成したテンプレートで業務⽇報を送信するには、 「テンプレート名」をクリックします。

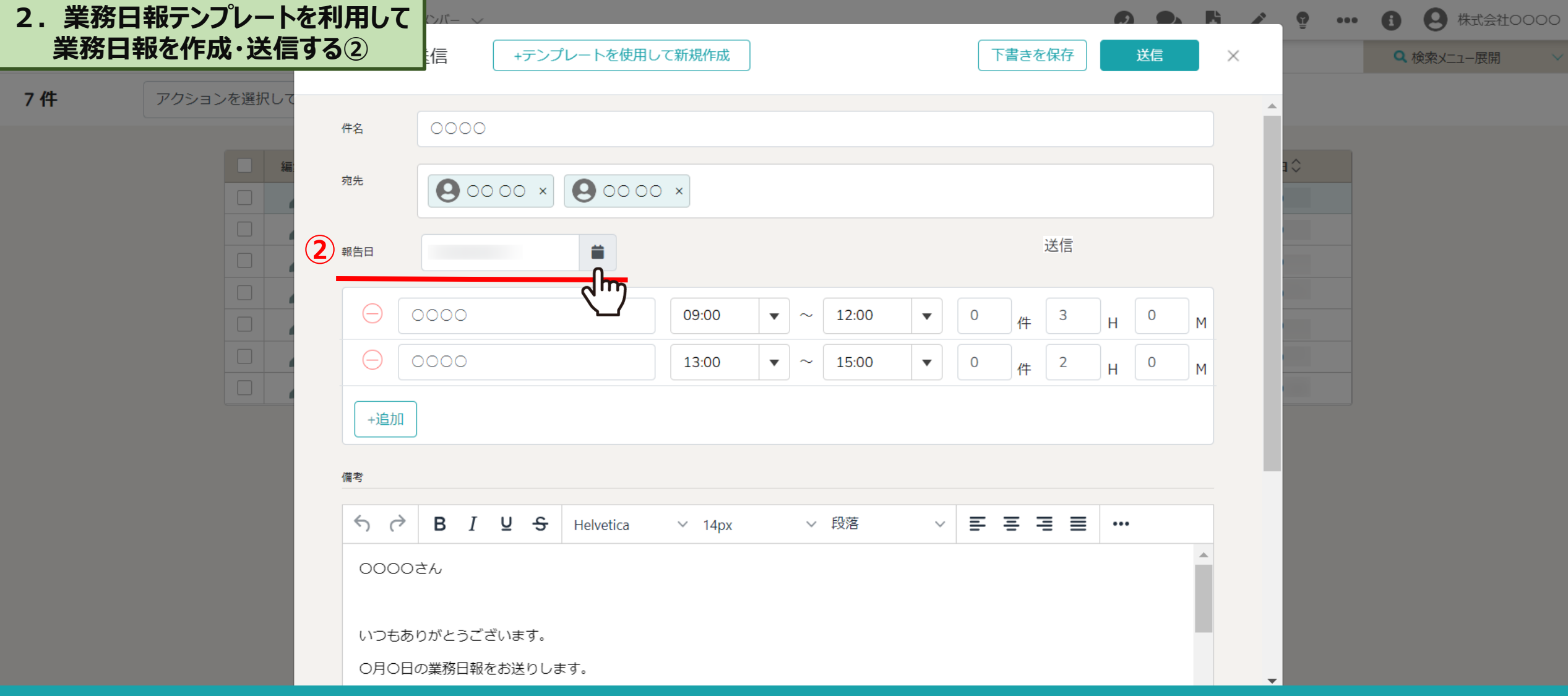

# 業務日報送信モーダルが開きます。

②報告日は、日報作成日が自動で反映されておりますが、 過去分などを送信したい場合は変更することが可能です。 <sup>12</sup>

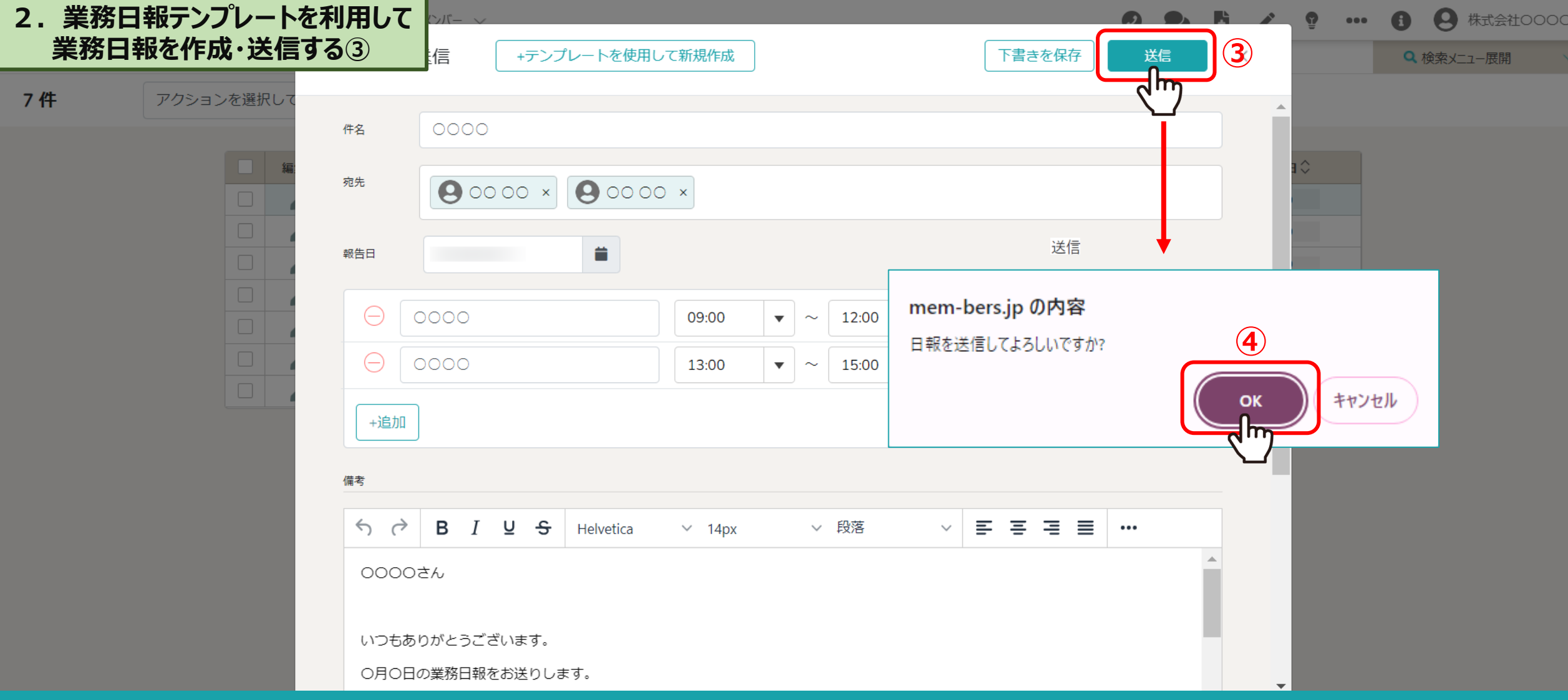

3内容を編集して「送信」をクリックすると、メッセージが表示されるので、 ④「OK」を選択し、⽇報の送信は完了です。

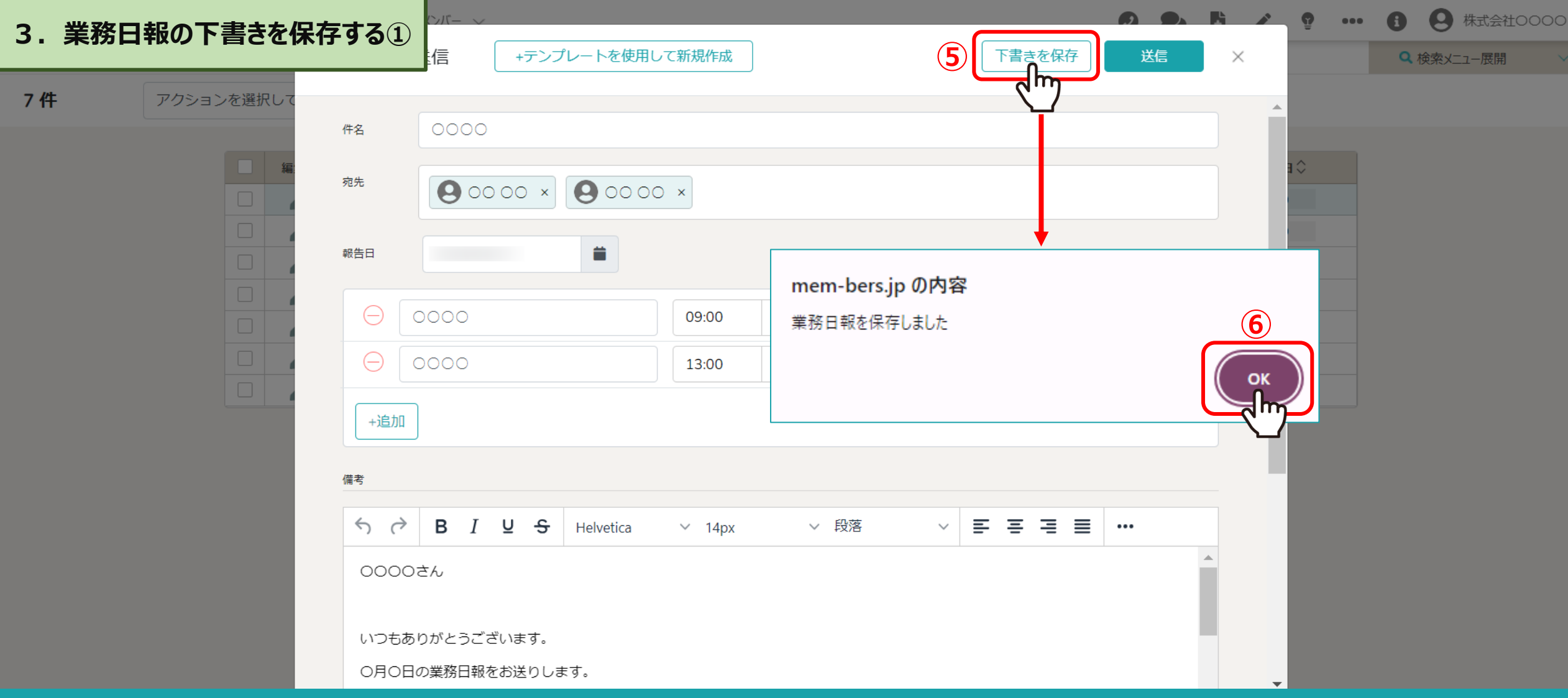

⑤「下書きを保存」をクリックすると、「業務⽇報を保存しました」とメッセージが表⽰されますので、 ⑥「OK」をクリックすると、⼊⼒中の内容が保存されます。

※保存できる内容は1件のみです。 インファイン インター・コンピュー インター・コンピュー 14

#### $\bigcup_{i=1}^{n}$ **3.業務⽇報の下書きを保存する②**

7件 アクションを選択して下さい v

実行 + 新規登録

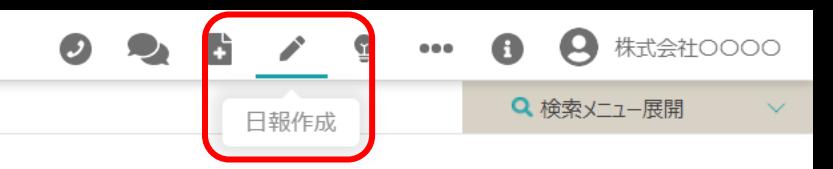

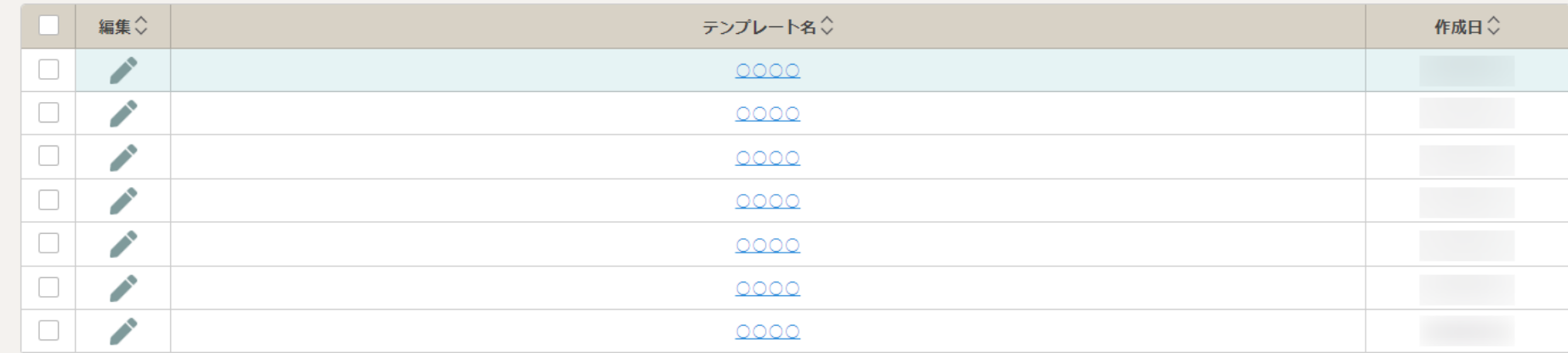

下書き保存した日報は、新規日報作成時に表示されます。